# **Guide de connexion Internet Guide de connexion Internet**

### **Profitez de l'étendue des fonctionnalités de votre instrument grâce à Internet Direct Connection**

Cet instrument peut être connecté directement à Internet, ce qui est fort pratique pour afficher le site Web spécial et y accéder à partir de l'écran de l'instrument afin de profiter de la grande diversité de son contenu. Ce guide vous fournit des informations de connexion détaillées. Vous pouvez également vous reporter au glossaire de termes relatifs à Internet figurant à la fin du manuel. Pour obtenir les détails sur les derniers services de la fonction Internet Direct Connection disponibles, consultez le site Web de Yamaha à l'adresse suivante :

<http://services.music.yamaha.com/>

#### **NOTE**

*• Seul le site Web spécial est accessible depuis l'instrument lorsque celui-ci est directement connecté à Internet.*

\* Les illustrations et les captures d'écran contenues dans ce guide sont fournies à but informatif et peuvent avoir une apparence légèrement différente de celles qui s'affichent sur votre instrument.

\* Cliquez sur les termes relatifs à Internet (en caractères bleus) pour accéder directement au « Glossaire des termes utilisés » figurant à la fin du guide.

### Table des matières

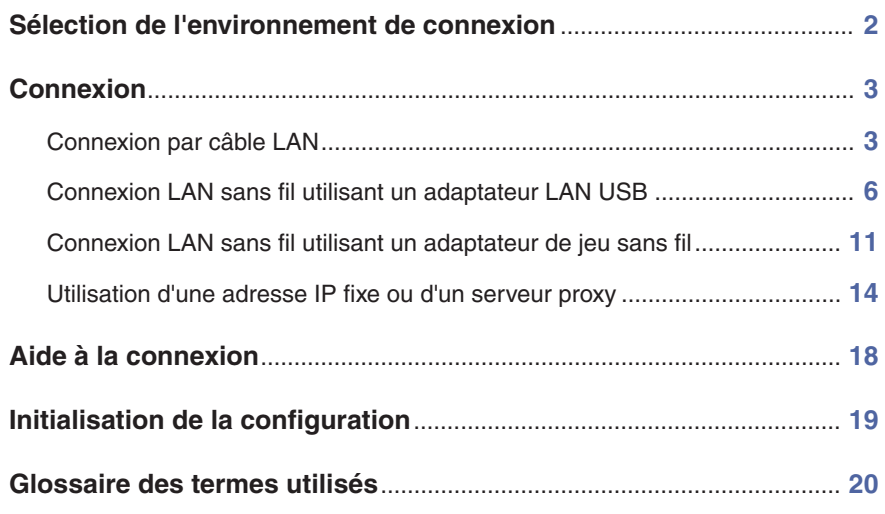

### <span id="page-1-0"></span>Sélection de l'environnement de connexion

Pour connecter l'instrument à Internet, vous devez disposer d'une connexion permanente (ADSL, fibre optique, accès Internet par le câble, etc.) via un routeur [large bande](#page-19-1) ou un modem équipé d'un routeur.

#### **NOTE**

- *Étant donné qu'il est impossible de configurer un routeur à large bande ou un modem directement sur l'instrument, effectuez ces réglages sur un ordinateur avant de connecter l'instrument.*
- *Cet instrument ne prend pas en charge la communication PPPoE, il est donc impossible d'y connecter directement un modem sans routeur.*
- *L'instrument n'autorise pas l'utilisation d'une connexion par ligne commutée ou d'un réseau RNIS.*

Selon la connexion Internet utilisée, le nombre de périphériques connectables peut être limité. Cela signifie, dans certains cas, qu'il vous sera impossible de connecter votre instrument à Internet. En cas de doute, consultez votre contrat ou contactez votre fournisseur.

#### **Sélectionnez votre environnement de connexion à domicile parmi les options suivantes.**

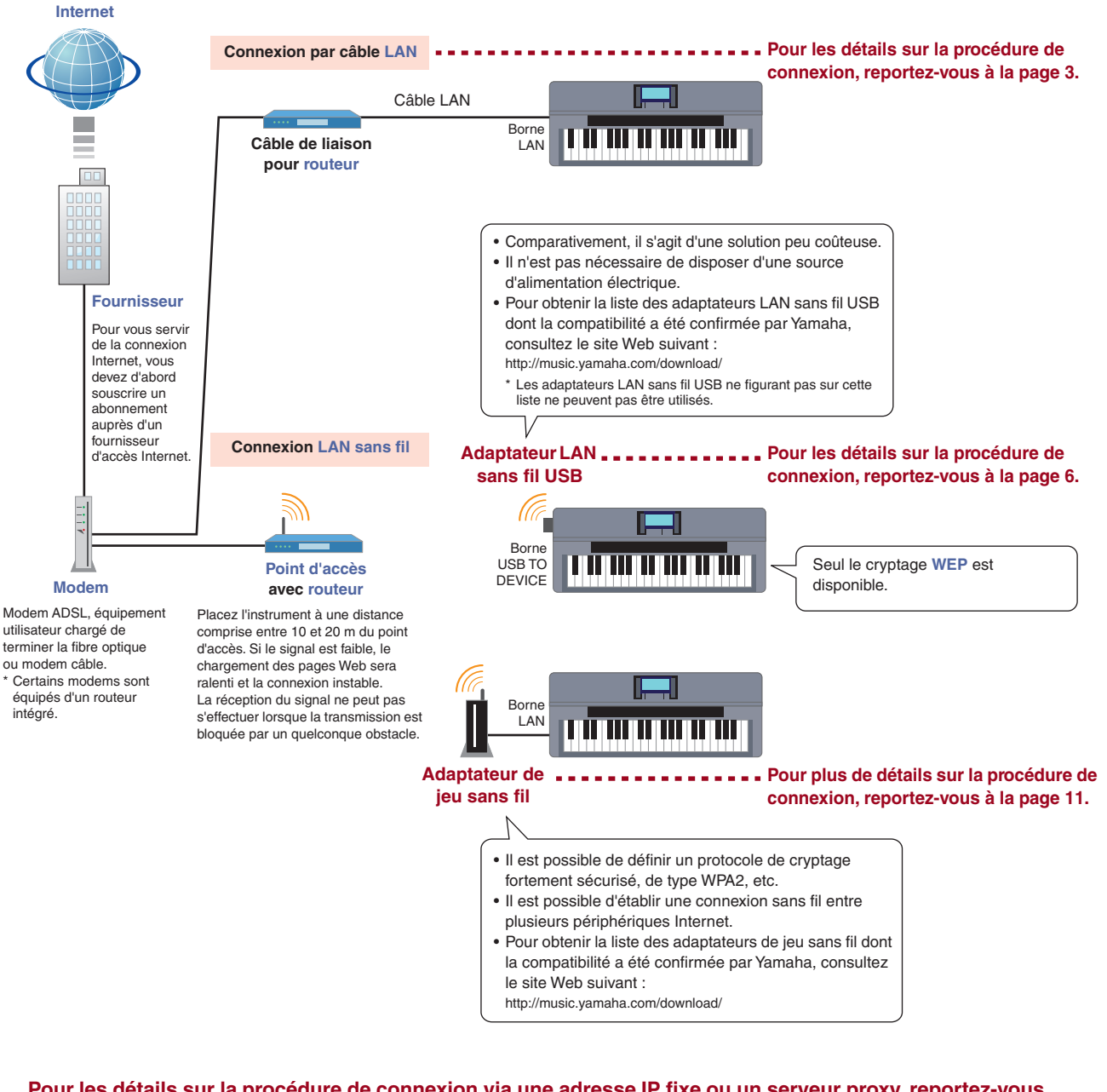

**Pour les détails sur la procédure de connexion via une adresse IP fixe ou un serveur proxy, reportez-vous à la [page 14](#page-13-0).**

### <span id="page-2-0"></span>**Connexion**

<span id="page-2-1"></span>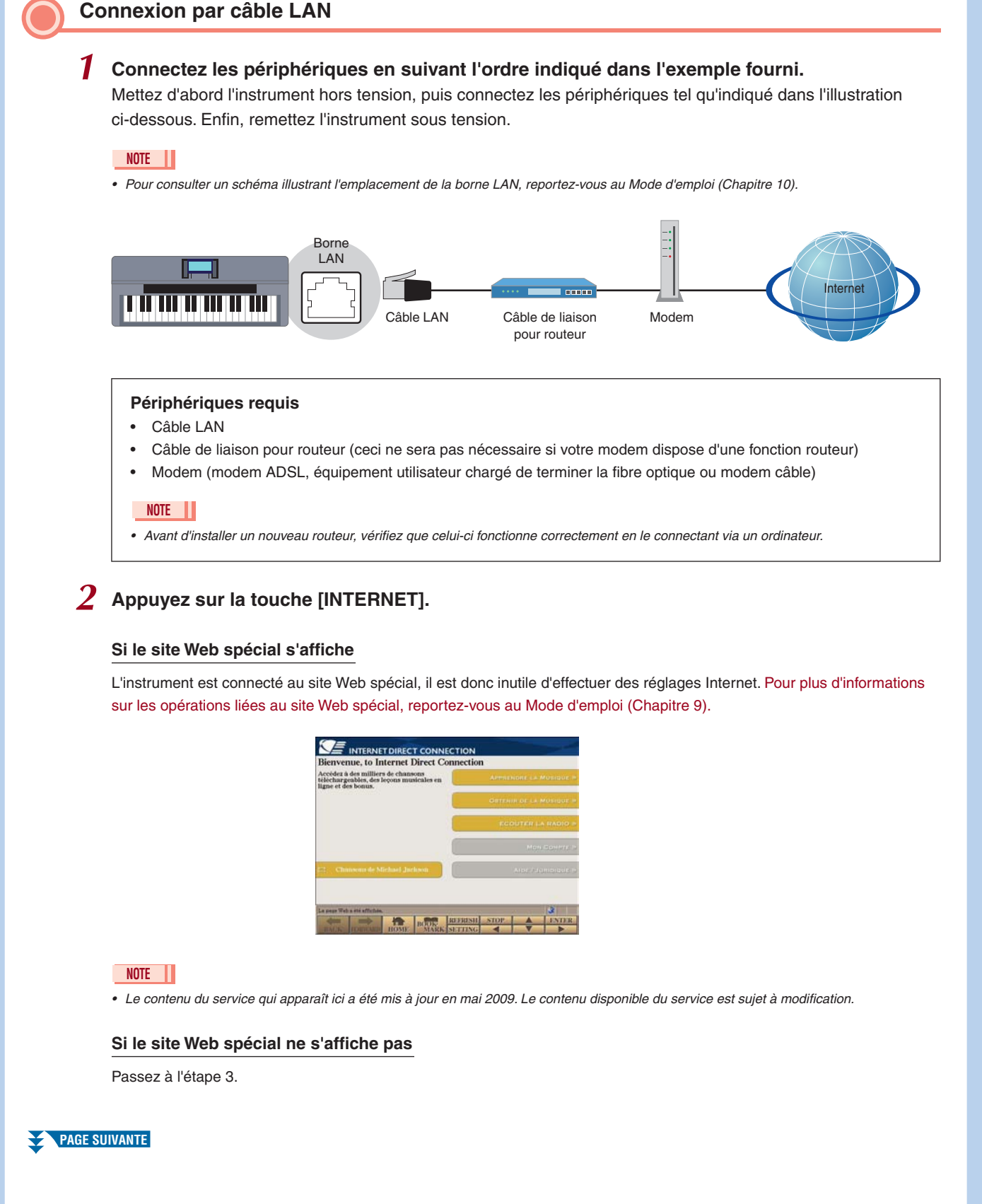

*3* **Utilisez le cadran [DATA ENTRY] (Entrée de données) pour sélectionner « Set the Internet connection » (Configurer la connexion Internet), puis appuyez sur la touche [ENTER] (Entrée) pour exécuter l'opération.**

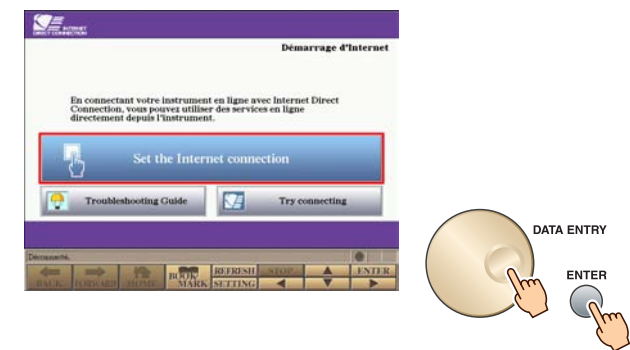

*4* **Utilisez les touches [A]/[B] pour sélectionner « SETUP WIZARD » (Assistant de configuration).**

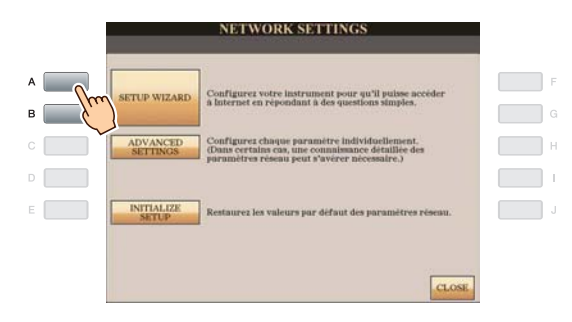

*5* **Appuyez sur la touche [B] pour sélectionner « Câble LAN », puis appuyez sur la touche [G] pour activer la commande « NEXT » (Suivant).**

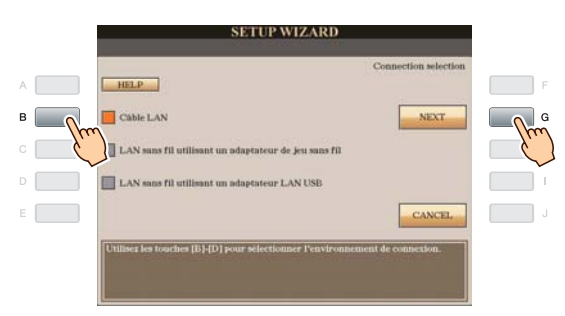

*6* **Assurez-vous que les périphériques sont connectés comme indiqué dans l'illustration qui s'affiche à l'écran, puis appuyez sur la touche [G] pour activer la commande « NEXT ».**

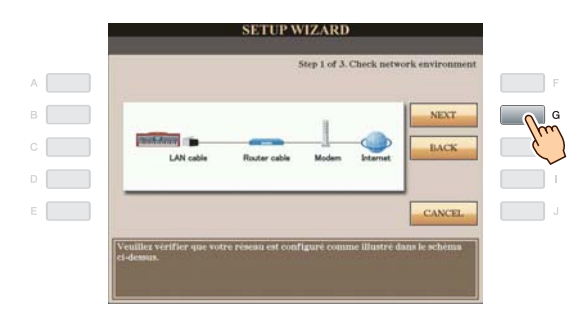

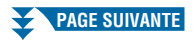

*7* **Appuyez sur la touche [G] (CONNECTION) (Connexion) pour vérifier la connexion au site Web spécial.**

Cette procédure vous permet d'enregistrer vos réglages.

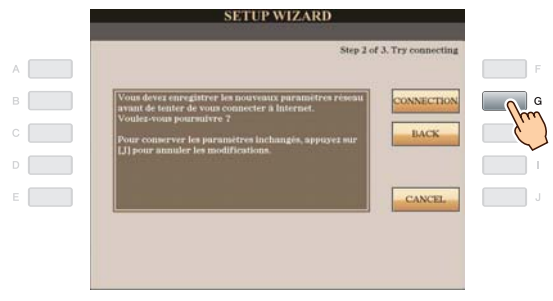

#### **NOTE**

*• Assurez-vous de sauvegarder vos réglages et modifications, car ceux-ci seront perdus à la mise hors tension de l'instrument.*

### *8* **Appuyez sur la touche [G] (DONE) (Terminé) pour vous connecter au site Web spécial.**

Lorsque le site Web spécial s'affiche, cela signifie que les réglages réseau pour configurer l'accès à Internet sont concluants.

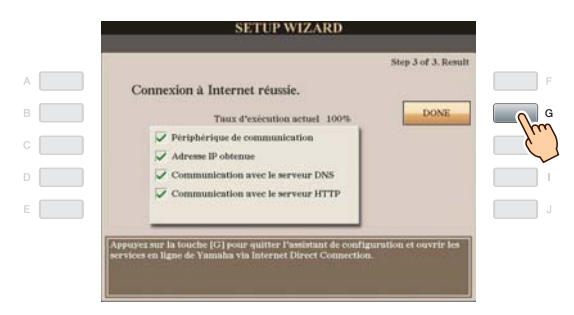

Si le site Web spécial ne s'affiche pas, reportez-vous à la section « [Aide à la connexion](#page-17-0) » en [page 18](#page-17-0).

**Pour plus d'informations sur les opérations liées au site Web spécial, reportez-vous au Mode d'emploi (Chapitre 9).**

### <span id="page-5-0"></span>**Connexion LAN sans fil utilisant un adaptateur LAN USB** *1* **Connectez les périphériques en suivant l'ordre indiqué dans l'exemple fourni.** Mettez d'abord l'instrument hors tension, puis connectez les périphériques tel qu'indiqué dans l'illustration ci-dessous. Enfin, remettez l'instrument sous tension. **NOTE** *• Pour consulter un schéma illustrant l'emplacement de la borne USB TO DEVICE, reportez-vous au Mode d'emploi (Chapitre 10). • Seul le cryptage WEP est disponible.* Placez l'instrument à une distance comprise entre 10 et 20 m du point d'accès. La réception du signal ne peut pas s'effectuer lorsque la transmission est bloquée par un quelconque obstacle. Réseau Modem sans fil  $\overline{\phantom{a}}$ Borne USB TO DEVICE Internet Point d'accès Adaptateur LAN sans avec routeur fil USB **Périphériques requis** • Adaptateur LAN sans fil USB **Pour obtenir la liste des adaptateurs LAN sans fil USB dont la compatibilité a été confirmée par Yamaha, consultez le site Web suivant : <http://music.yamaha.com/download/>** \* Les adaptateurs LAN sans fil USB ne figurant pas sur cette liste ne peuvent pas être utilisés.

• Point d'accès avec routeur (le routeur vous sera inutile si votre modem dispose déjà d'une fonction routeur). • Modem (modem ADSL, équipement utilisateur chargé de terminer la fibre optique ou modem câble)

*• Pour plus de détails sur la confirmation de la configuration du point d'accès avec routeur et les modifications qui y sont apportées,* 

*2* **Appuyez sur la touche [INTERNET].**

*• Avant d'installer un nouveau routeur, vérifiez son bon fonctionnement en le connectant via un ordinateur.* 

*consultez le mode d'emploi du produit que vous utilisez.*

**NOTE**

*3* **Utilisez le cadran [DATA ENTRY] pour sélectionner « Set the Internet connection », puis appuyez sur la touche [ENTER] pour exécuter l'opération.**

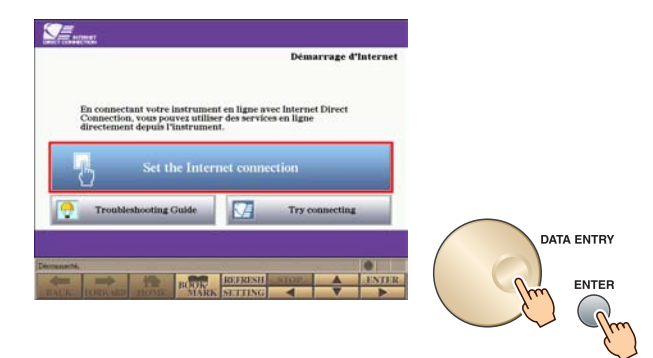

*4* **Utilisez les touches [A]/[B] pour sélectionner « SETUP WIZARD ».**

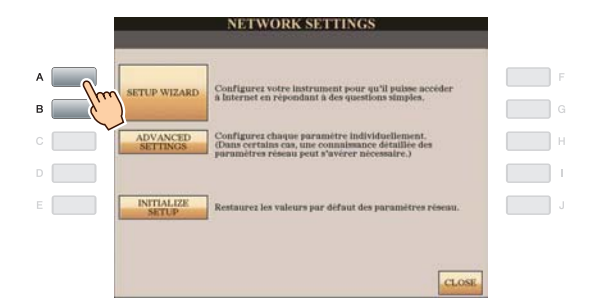

*5* **Appuyez sur la touche [D] pour sélectionner « LAN sans fil utilisant un adaptateur LAN USB », puis appuyez sur la touche [G] pour activer la commande « NEXT ».**

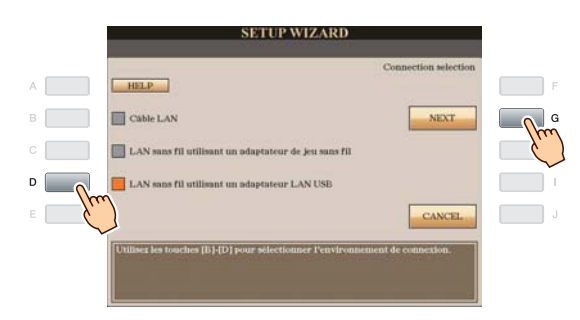

*6* **Assurez-vous que les périphériques sont connectés comme indiqué dans l'illustration qui s'affiche à l'écran.**

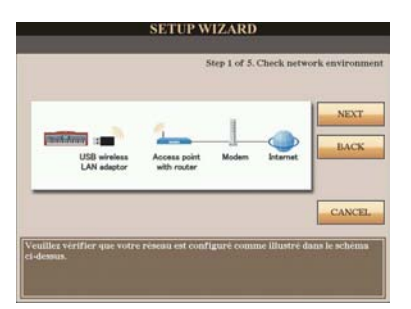

*7* **Appuyez sur la touche [G] « NEXT » pour rechercher un [réseau sans fil](#page-19-10) à proximité de votre instrument.**

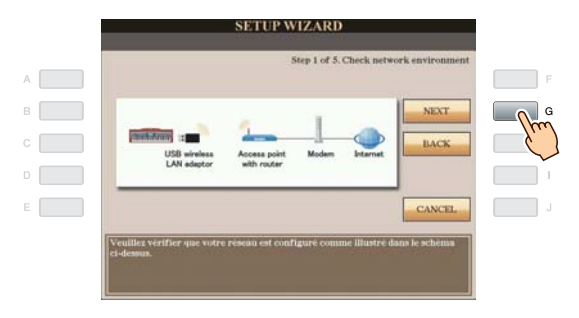

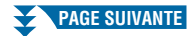

### *8* **Utilisez le cadran [DATA ENTRY] pour sélectionner le réseau sans fil souhaité, puis appuyez sur la touche [G] pour activer la commande « NEXT ».**

Le [SSID](#page-19-11) et le canal du réseau sans fil sélectionné sont automatiquement réglés. Lorsque le réseau sans fil crypté s'affiche avec une icône en forme de cadenas « ni », saisissez la clé WEP. Assurez-vous que ces réglages sont identiques à ceux du routeur lié au point d'accès.

### **NOTE**

*• Pour plus de détails sur la confirmation de la configuration du point d'accès avec routeur et les modifications qui y sont apportées, consultez le mode d'emploi du produit que vous utilisez.*

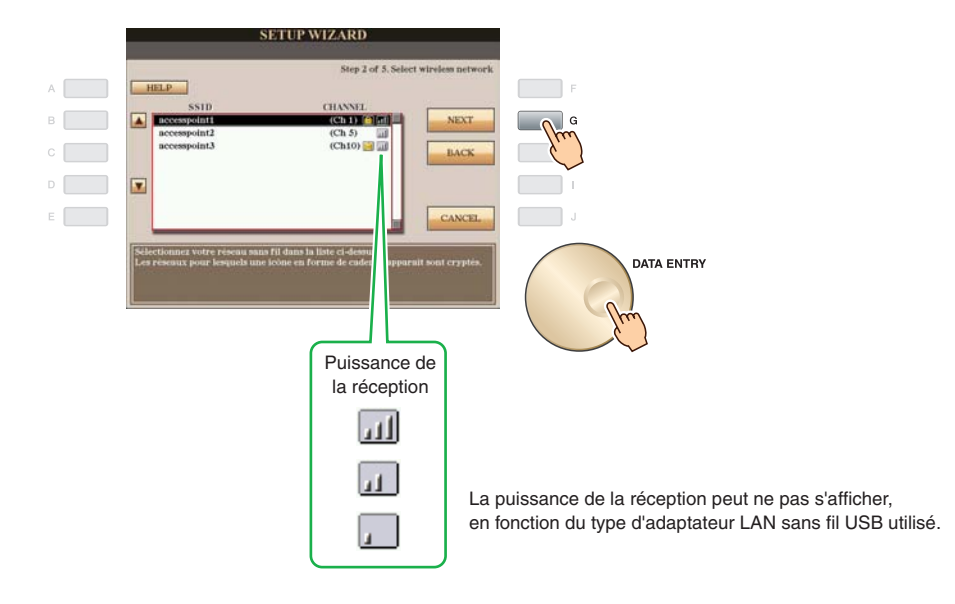

#### **Affichage avec l'icône en forme de cadenas « » (cryptage)**

Votre point d'accès avec routeur dispose d'une configuration cryptée. Par conséquent, vous pouvez passer à l'étape 9 et saisir la clé WEP.

#### **Affichage sans icône en forme de cadenas (pas de cryptage)**

Votre point d'accès avec routeur ne dispose pas d'une configuration cryptée, il est inutile de configurer la clé WEP. Par conséquent, vous pouvez passer à l'étape 12 en [page 9](#page-8-0). Si vous souhaitez crypter le point d'accès, vous devrez modifier en conséquence les réglages du point d'accès avec routeur.

### *9* **Appuyez sur la touche [C] (WEP KEY) (Clé WEP) pour appeler l'écran de saisie de caractères, puis entrez la clé WEP.**

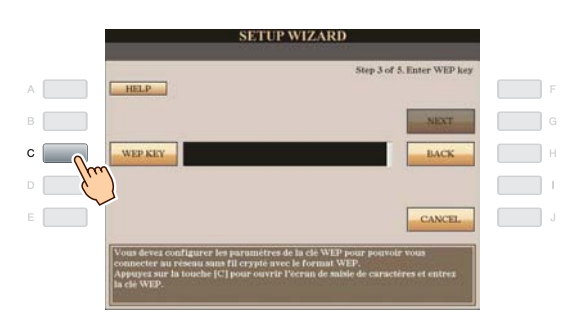

**Seul le cryptage [WEP](#page-19-9) est disponible.**

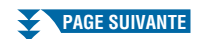

### *10* **Saisissez la clé WEP.**

Pour plus de détails sur la saisie de caractères, reportez-vous au Mode d'emploi (Mise en route).

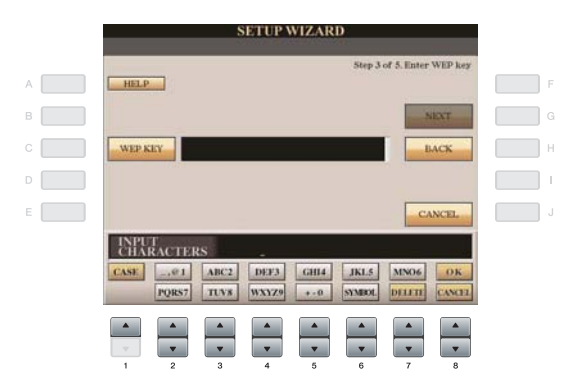

Pour annuler la saisie de la clé WEP, appuyez sur la touche [8 ▼] (CANCEL) (Annuler).

### *11* **Appuyez sur la touche [G] « NEXT » pour régler la saisie de la clé WEP.**

Lorsque vous configurez la saisie de la clé WEP, les caractères sont masqués et s'affichent sous la forme « \*\*\*\*\*\* ».

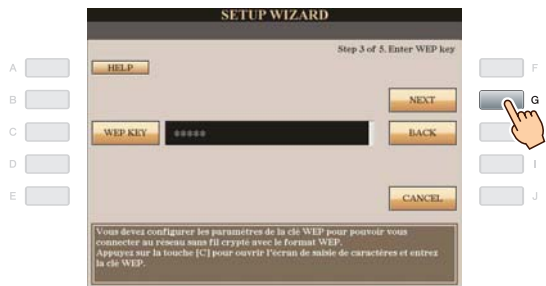

<span id="page-8-0"></span>*12* **Appuyez sur la touche [G] (CONNECTION) pour vérifier la connexion au site Web spécial.** Cette procédure vous permet d'enregistrer vos réglages.

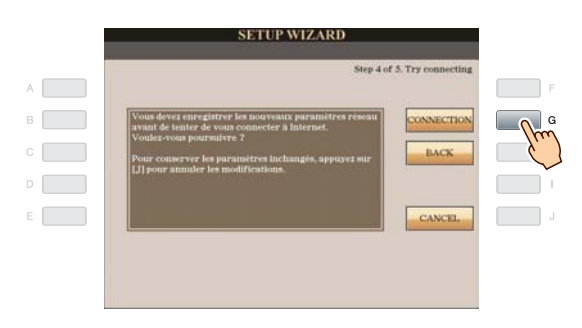

#### **NOTE**

*• Assurez-vous de sauvegarder vos réglages et modifications, car ceux-ci seront perdus à la mise hors tension de l'instrument.*

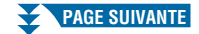

*13* **Appuyez sur la touche [G] (DONE) pour vous connecter au site Web spécial.**

Lorsque le site Web spécial s'affiche, cela signifie que les réglages réseau pour configurer l'accès à Internet sont concluants.

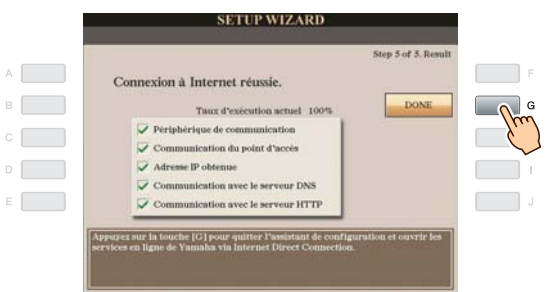

Si le site Web spécial ne s'affiche pas, reportez-vous à la section « [Aide à la connexion](#page-17-0) » en [page 18](#page-17-0).

**Pour plus d'informations sur les opérations liées au site Web spécial, reportez-vous au Mode d'emploi (Chapitre 9).**

Notez vos réglages par écrit au cas où vous devriez les saisir à nouveau.

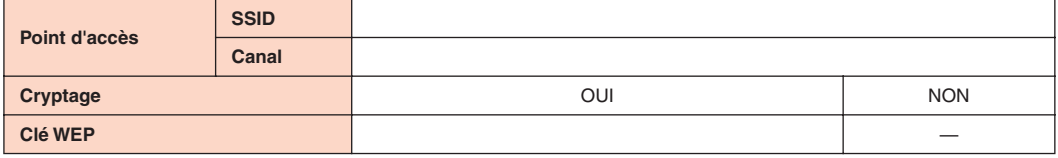

### <span id="page-10-0"></span>**Connexion LAN sans fil utilisant un adaptateur de jeu sans fil**

### *1* **Connectez les périphériques en suivant l'ordre indiqué dans l'exemple fourni.**

Mettez d'abord l'instrument hors tension, puis connectez les périphériques tel qu'indiqué dans l'illustration ci-dessous. Enfin, remettez l'instrument sous tension.

#### **NOTE**

*• Pour consulter un schéma illustrant l'emplacement de la borne LAN, reportez-vous au Mode d'emploi (Chapitre 10).*

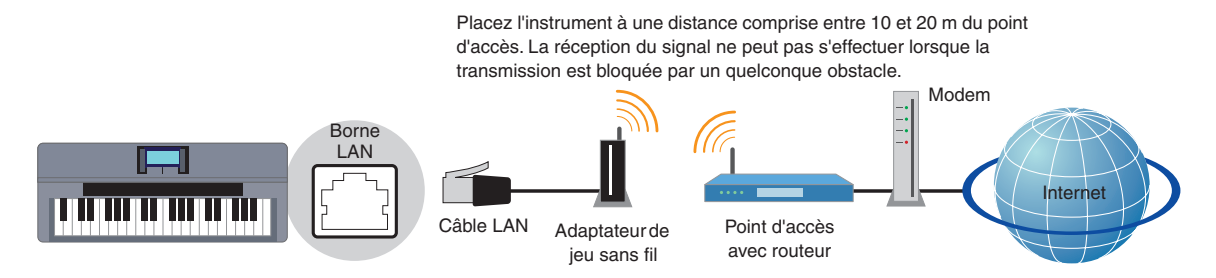

#### **Périphériques requis**

- Câble LAN
- Adaptateur de jeu sans fil
	- **Pour obtenir la liste des adaptateurs de jeu sans fil dont la compatibilité a été confirmée par Yamaha, consultez le site Web suivant :**

#### **<http://music.yamaha.com/download/>**

- Point d'accès avec routeur (le routeur vous sera inutile si votre modem dispose déjà d'une fonction routeur)
- Modem (modem ADSL, équipement utilisateur chargé de terminer la fibre optique ou modem câble)

#### **NOTE**

- *L'adaptateur de jeu sans fil nécessite une connexion à une prise de courant. Pour plus de détails sur les modifications des réglages de l'adaptateur de jeu sans fil, consultez le mode d'emploi du produit que vous utilisez.*
- *Pour plus de détails sur la confirmation de la configuration du point d'accès avec routeur et les modifications qui y sont apportées, consultez le mode d'emploi du produit que vous utilisez.*
- *Avant d'installer un nouveau routeur, vérifiez son bon fonctionnement en le connectant via un ordinateur.*

### *2* **Appuyez sur la touche [INTERNET].**

#### **Si le site Web spécial s'affiche**

L'instrument est connecté au site Web spécial, il est donc inutile d'effectuer des réglages Internet. Pour plus d'informations sur les opérations liées au site Web spécial, reportez-vous au Mode d'emploi (Chapitre 9).

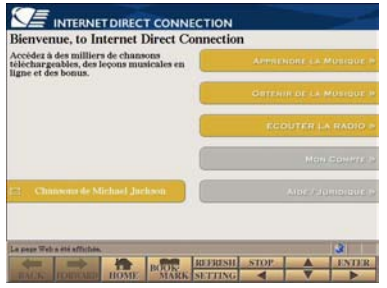

#### **NOTE**

*• Le contenu du service qui apparaît ici a été mis à jour en mai 2009. Le contenu disponible du service est sujet à modification.*

### **Si le site Web spécial ne s'affiche pas**

Passez à l'étape 3.

*3* **Utilisez le cadran [DATA ENTRY] pour sélectionner « Set the Internet connection », puis appuyez sur la touche [ENTER] pour exécuter l'opération.**

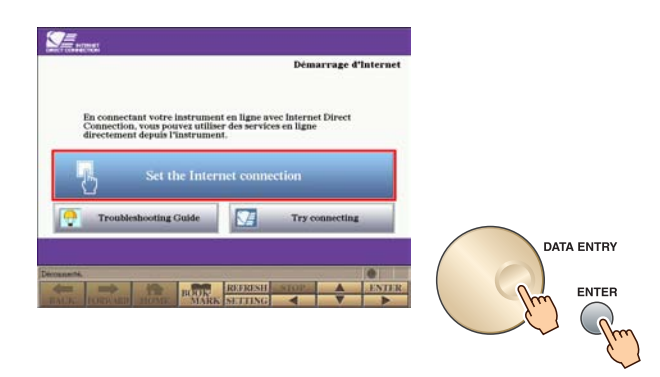

*4* **Utilisez les touches [A]/[B] pour sélectionner « SETUP WIZARD ».**

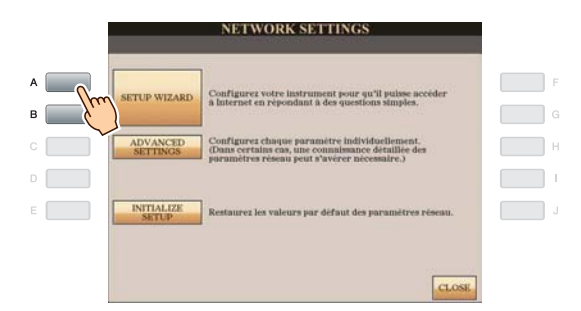

*5* **Appuyez sur la touche [C] pour sélectionner « LAN sans fil utilisant un adaptateur LAN USB », puis appuyez sur la touche [G] pour activer la commande « NEXT ».**

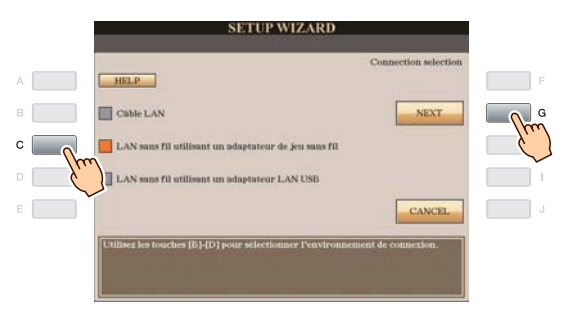

*6* **Assurez-vous que les périphériques sont connectés comme indiqué dans l'illustration qui s'affiche à l'écran, puis appuyez sur la touche [G] pour activer la commande « NEXT ».**

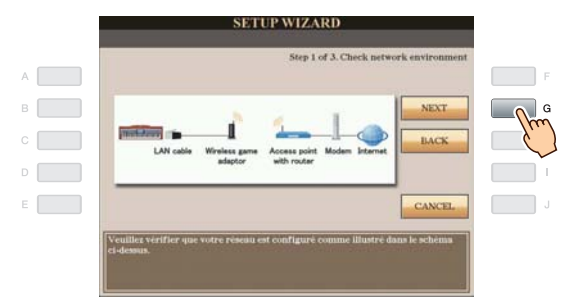

*7* **Appuyez sur la touche [G] (CONNECTION) pour vérifier la connexion au site Web spécial.** Cette procédure vous permet d'enregistrer vos réglages.

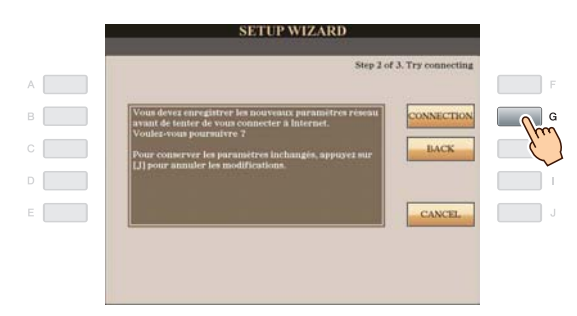

#### **NOTE**

*• Assurez-vous de sauvegarder vos réglages et modifications, car ceux-ci seront perdus à la mise hors tension de l'instrument.*

### *8* **Appuyez sur la touche [G] (DONE) pour vous connecter au site Web spécial.**

Lorsque le site Web spécial s'affiche, cela signifie que les réglages réseau pour configurer l'accès à Internet sont concluants.

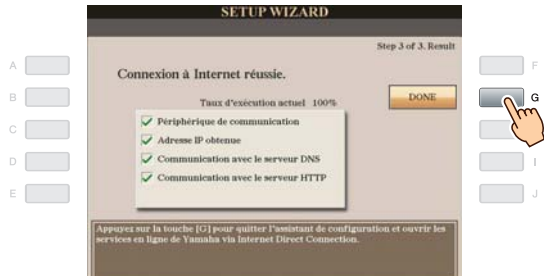

Si le site Web spécial ne s'affiche pas, reportez-vous à la section « [Aide à la connexion](#page-17-0) » en [page 18](#page-17-0).

**Pour plus d'informations sur les opérations liées au site Web spécial, reportez-vous au Mode d'emploi (Chapitre 9).**

<span id="page-13-0"></span>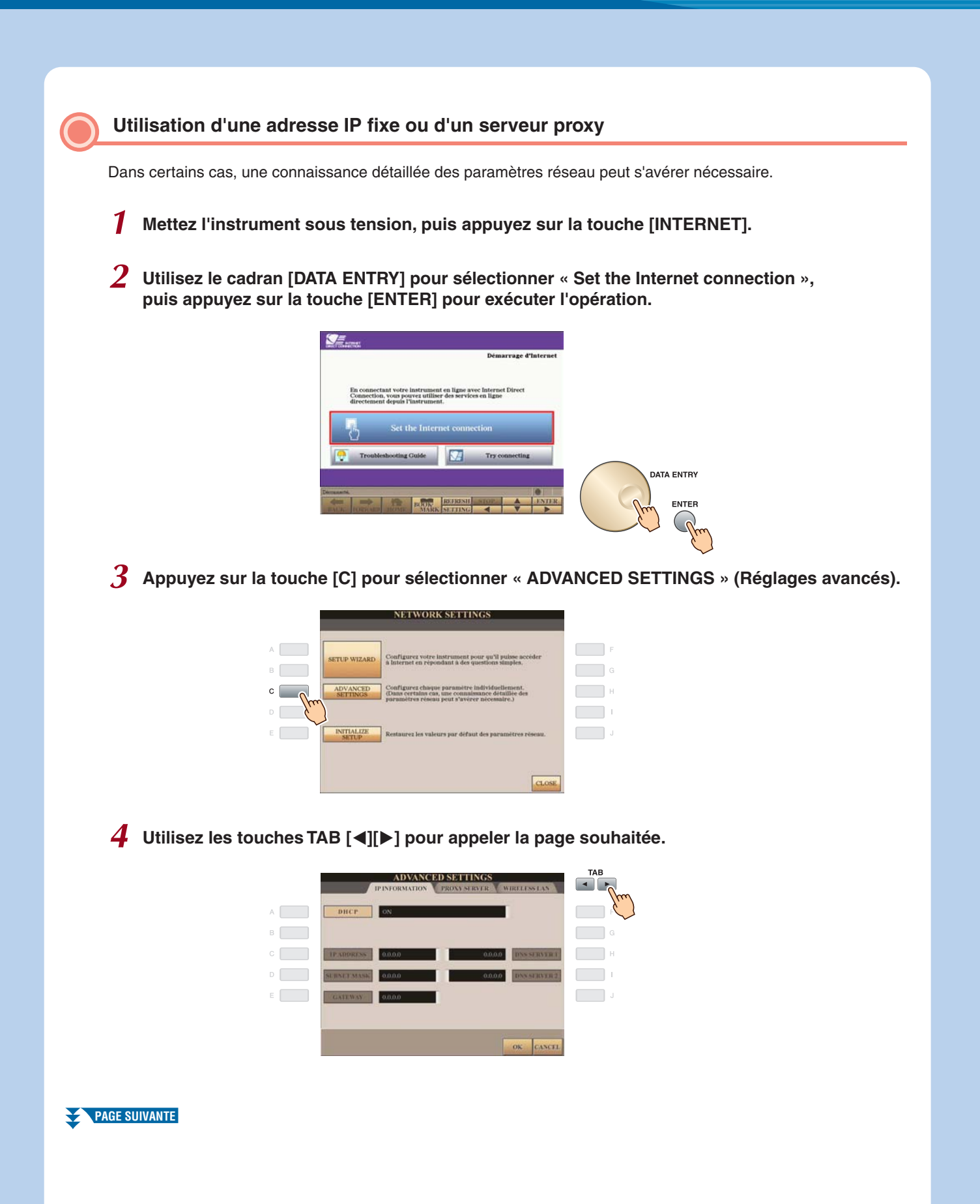

## *5* **Utilisez les touches [A]-[J] pour sélectionner le paramètre souhaité.**

Pour plus de détails sur chaque paramètre, reportez-vous à la [page 17](#page-16-0).

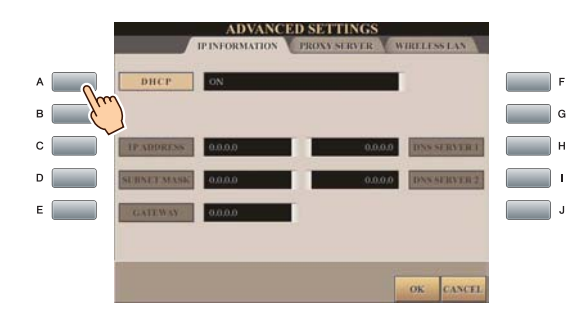

### *6* **Sélectionnez le réglage ou modifiez-en la valeur.**

### **Sélection du réglage**

Utilisez les touches [2  $\blacktriangle V$ ]/[3  $\blacktriangle V$ ] pour sélectionner le réglage, puis les touches [4  $\blacktriangle V$ ] (OK) pour exécuter l'opération.

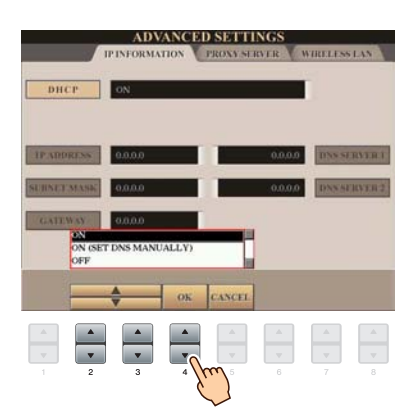

### **Modification de la valeur**

Saisissez la valeur, puis appuyez sur la touche [8  $\triangle$ ] (OK) pour exécuter l'opération.

Pour plus de détails sur la saisie de caractères, reportez-vous au Mode d'emploi (Mise en route).

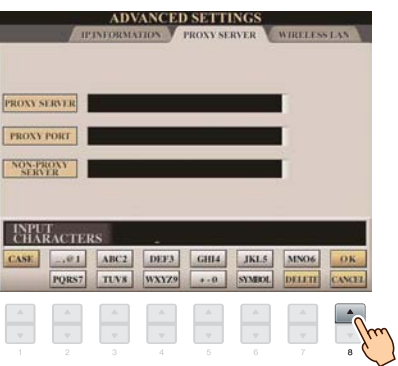

**7** Utilisez les touches [7 ▲▼] pour sélectionner « OK ».

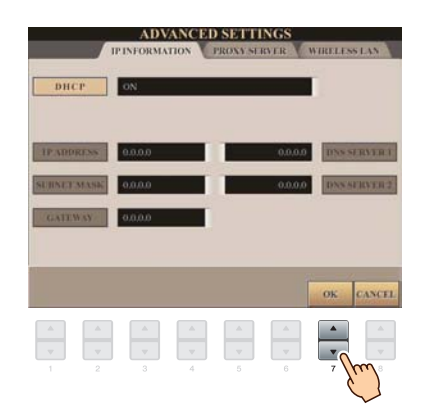

*8* **Appuyez sur la touche [G] (YES) (Oui) pour sauvegarder les réglages.**

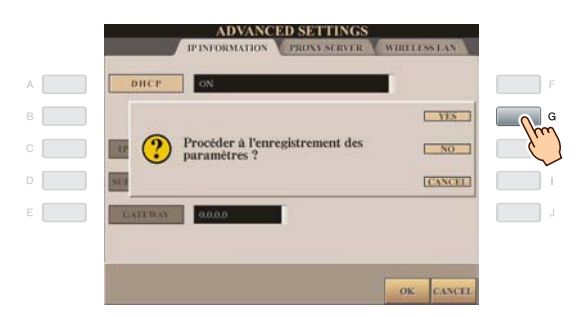

#### **NOTE**

*• Assurez-vous de sauvegarder vos réglages et modifications, car ceux-ci seront perdus à la mise hors tension de l'instrument.*

### *9* **Connectez les périphériques.**

Mettez d'abord l'instrument hors tension, puis connectez les périphériques. Enfin, remettez l'instrument sous tension.

### *10* **Appuyez sur la touche [INTERNET] pour vous connecter au site Web spécial.**

Lorsque le site Web spécial s'affiche, cela signifie que les réglages réseau pour configurer l'accès à Internet sont concluants.

Si le site Web spécial ne s'affiche pas, reportez-vous à la section « [Aide à la connexion](#page-17-0) » en [page 18](#page-17-0).

**Pour plus d'informations sur les opérations liées au site Web spécial, reportez-vous au Mode d'emploi (Chapitre 9).**

### **Paramètres**

### <span id="page-16-0"></span>**IP INFORMATION (Informations IP)**

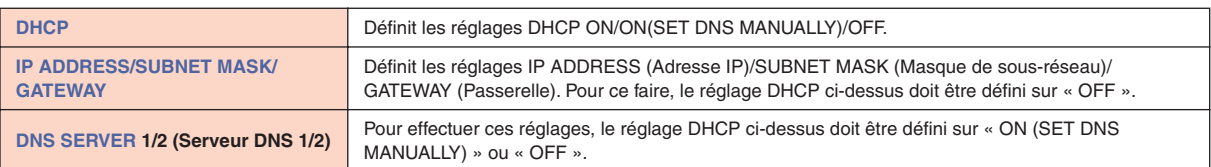

## **[PROXY SERVER](#page-19-19) (Serveur proxy)**

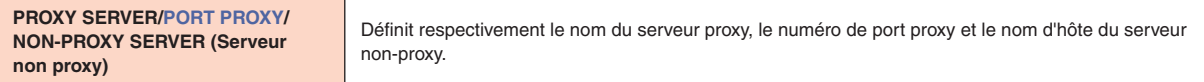

### **WIRELESS LAN (LAN sans fil)**

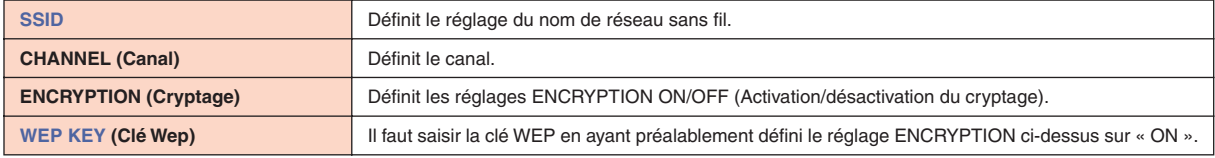

### <span id="page-17-0"></span>Aide à la connexion

Si l'instrument n'est pas connecté à Internet, il arrive que la touche [HELP] (Aide) apparaisse à l'écran. Vous pouvez afficher les solutions aux problèmes les plus courants en sélectionnant « HELP ».

*1* **Appuyez sur la touche [G] pour sélectionner « HELP ».**

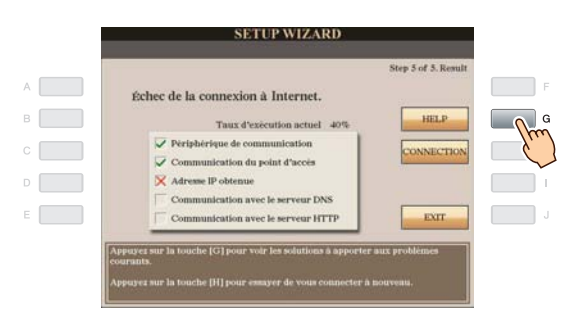

*2* **Utilisez le cadran [DATA ENTRY] pour sélectionner une solution (Détails), puis appuyez sur la touche [ENTER] pour en afficher les détails.**

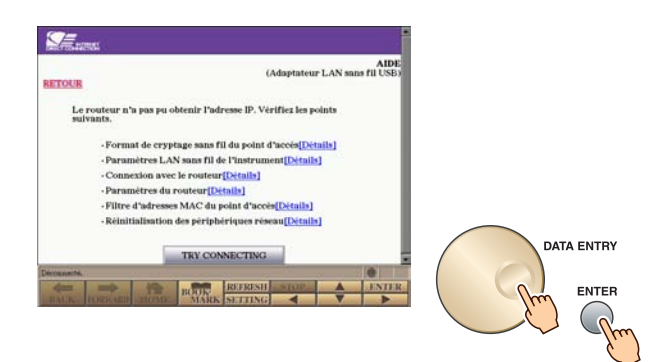

*3* **Résolvez le problème grâce aux solutions affichées.**

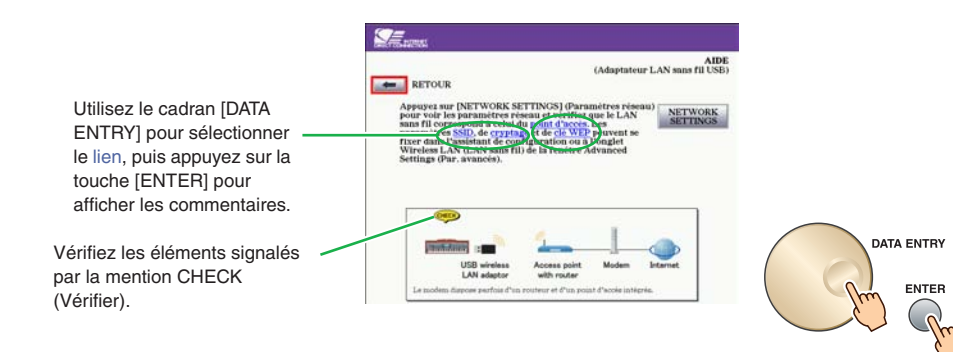

## <span id="page-18-0"></span>Initialisation de la configuration

- *1* **Appuyez sur la touche [INTERNET].**
- *2* **Utilisez le cadran [DATA ENTRY] pour sélectionner « Set the Internet connection », puis appuyez sur la touche [ENTER] pour exécuter l'opération.**

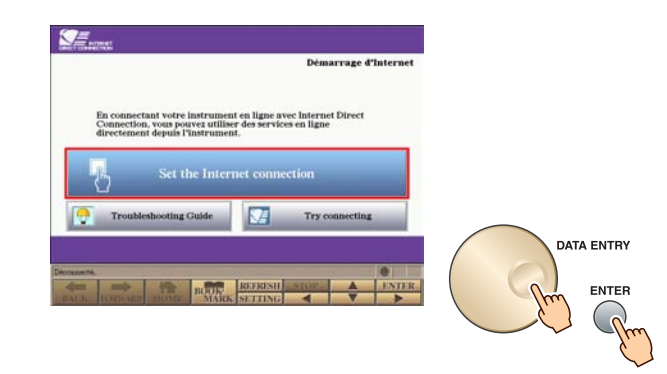

*3* **Appuyez sur la touche [E] pour sélectionner « INITIALIZE SETUP » (Initialiser la configuration).**

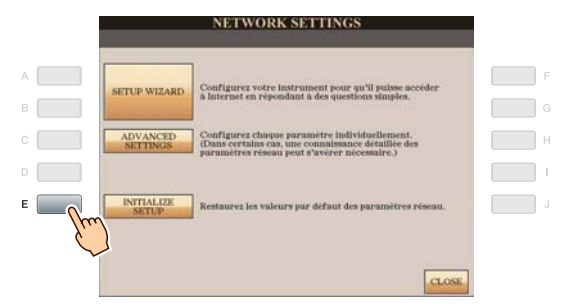

*4* **Appuyez sur la touche [G] (YES) pour initialiser la configuration.**

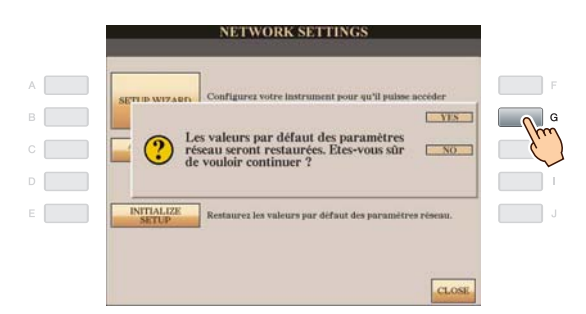

### **A** ATTENTION

**• Cette opération réinitialise les réglages réseau sur leur valeur par défaut.**

<span id="page-19-20"></span><span id="page-19-19"></span><span id="page-19-18"></span><span id="page-19-17"></span><span id="page-19-16"></span><span id="page-19-15"></span><span id="page-19-14"></span><span id="page-19-13"></span><span id="page-19-12"></span><span id="page-19-11"></span><span id="page-19-10"></span><span id="page-19-9"></span><span id="page-19-8"></span><span id="page-19-7"></span><span id="page-19-6"></span><span id="page-19-5"></span><span id="page-19-4"></span><span id="page-19-3"></span><span id="page-19-2"></span><span id="page-19-1"></span><span id="page-19-0"></span>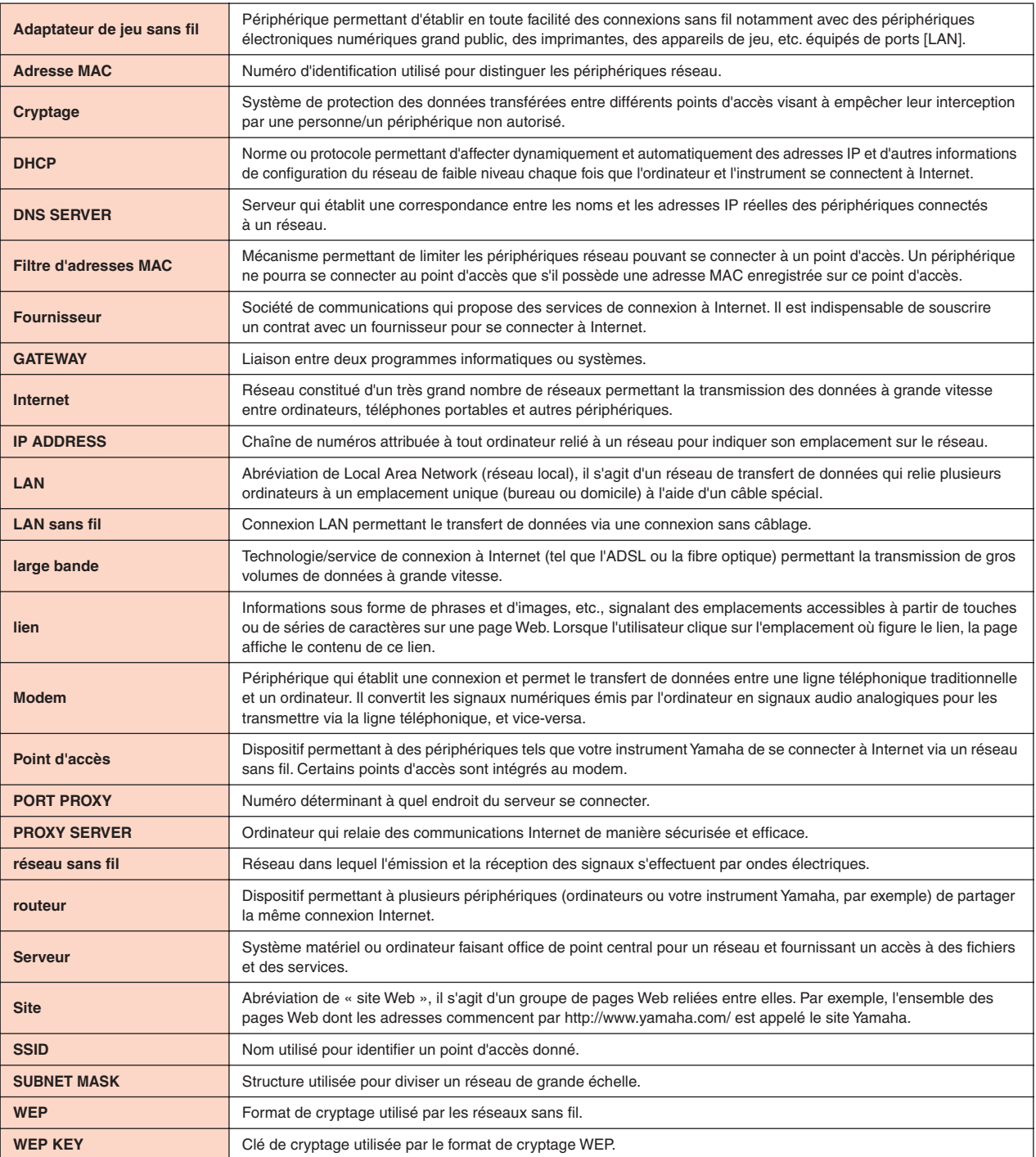